# **SUNSHINE BOOKROOM**

# Quick Start Guide 2 Classroom Teacher Subscription

# Assign Work

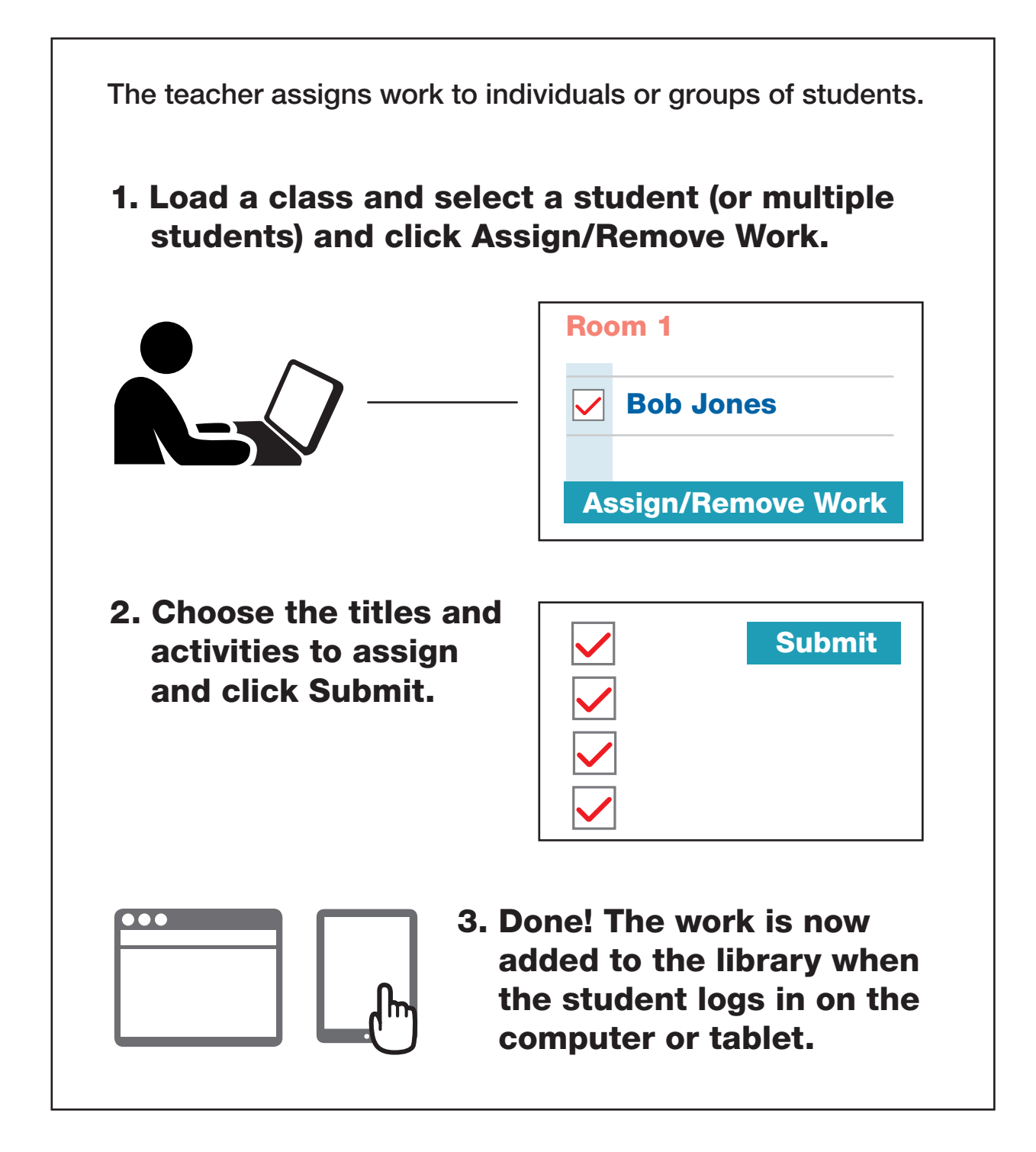

Read the following steps to learn more...

# Select Students from the Class List and Assign Work

#### Load the Class

- 1. Tick the box beside the student (or students) to assign work to. To select all students in the class, select the tick box at the top, next to Name.
- 2. Click the Assign/Remove Work button.

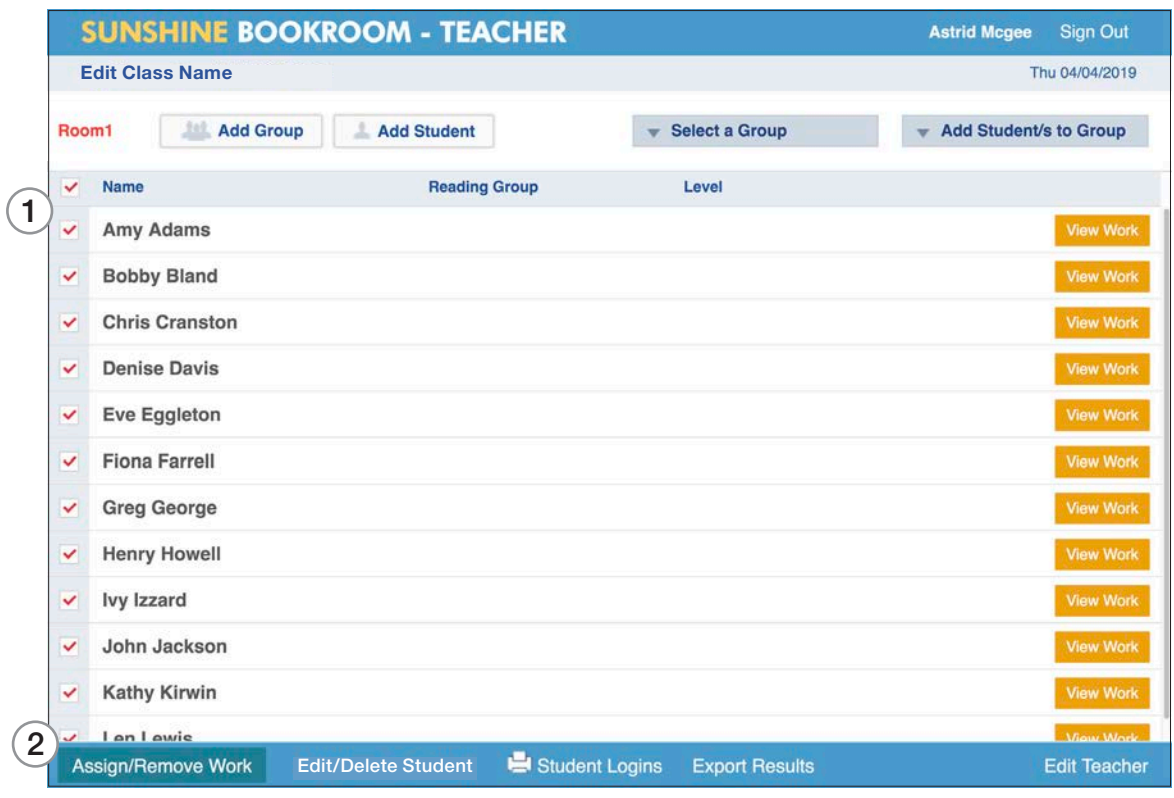

#### Assign the Work

- 3. This takes you to the Assign Work screen. Titles and activities that are selected here will be assigned to all the students who were chosen from the class list.
- 4. Choose a level, tick the titles to assign and click Submit. Wait for the confirmation in green before moving to another level.
- 5. To select multiple levels, scroll to the bottom of the screen and select the group you want.

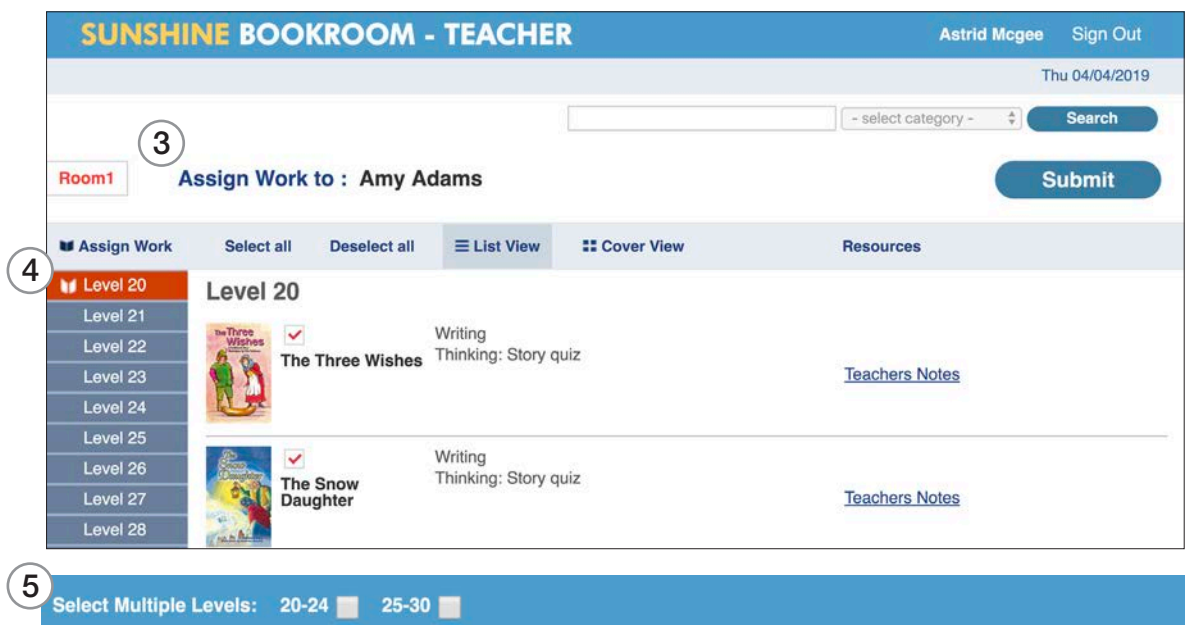

## Creating a Group from the Class List

#### You can set up groups to keep track of work assigned to students.

- 1. Click Add Group.
- 2. Name the group and click Submit.
- 3. Tick the students for this group and click the Add Students to Group button.
- 4. You can now Select a Group from the drop-down menu.
- 5. You can assign work to that group. (When they open their Library, students will see the name of the group they are in).

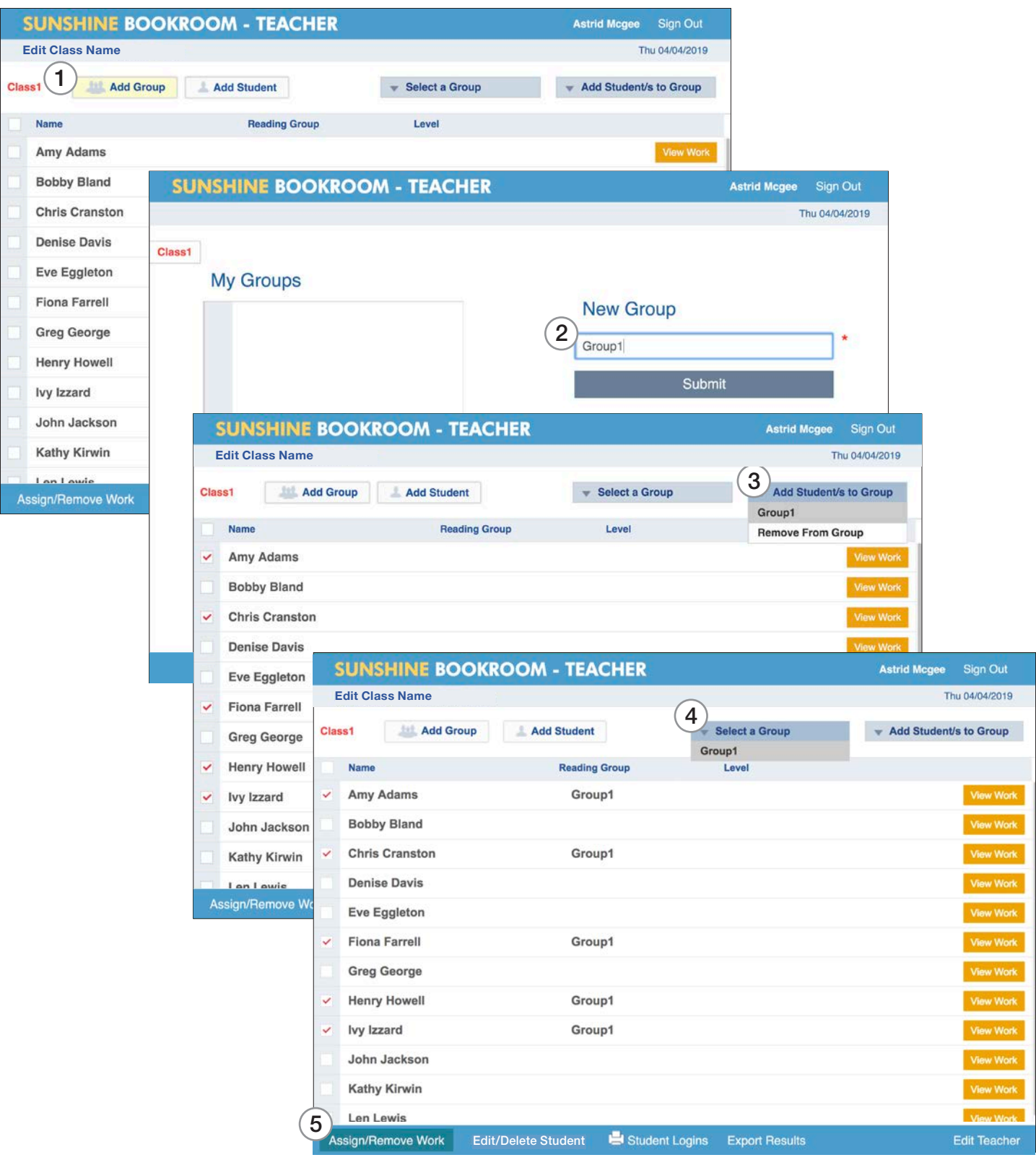

# Student Login

#### The student can now log in to view the assigned work.

- 1. The student logs in on a computer or a tablet.  *(On a computer, go to sunshinebookroom.com and click on Student Login).*
- 2. This is the Library that the student sees on a computer.
- 3. The Library will have the student's name at the top (and the name of the group they are in if organised by group).
- 5. A progress bar tracks the completion of activities related to the book.
- 6. **View Work** gives access to the student results.

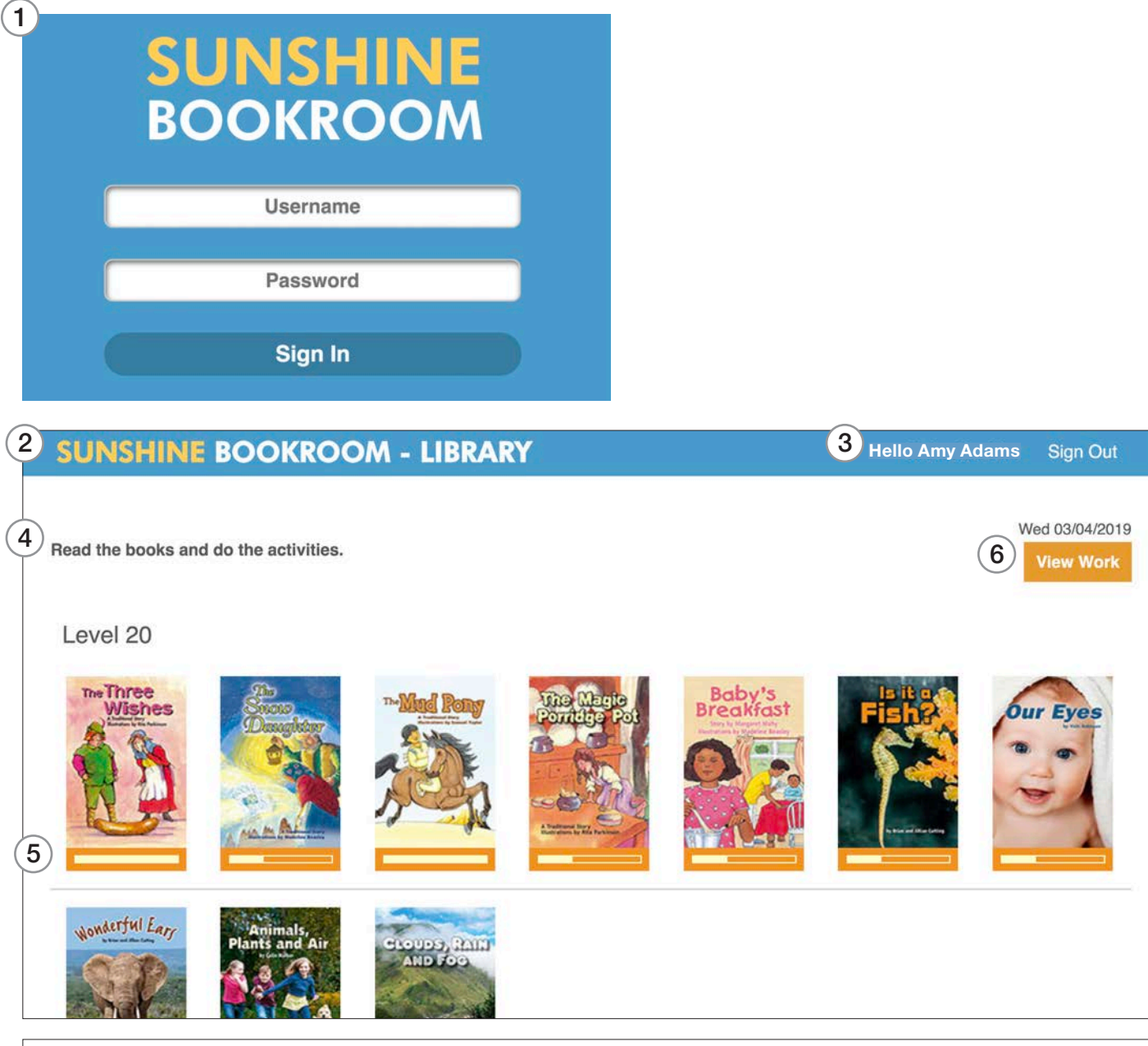

**Note: Sunshine Primary Club App on a Tablet**

The app works the same way as for the computer, except for the following:

- The tablet has a download arrow on each title to download the book and activities.
- Once downloaded on a tablet, the stories and activities can be used offline as long as the student doesn't log out.

## Student Notifications and Results

- 1. **Notifications** the student is notified when all activities related to the book are completed, or when recording and writing activities are marked by the teacher.
- 2. **View Work** accesses the student's results.
- 3. **My Results** this displays the student's results in order of date.

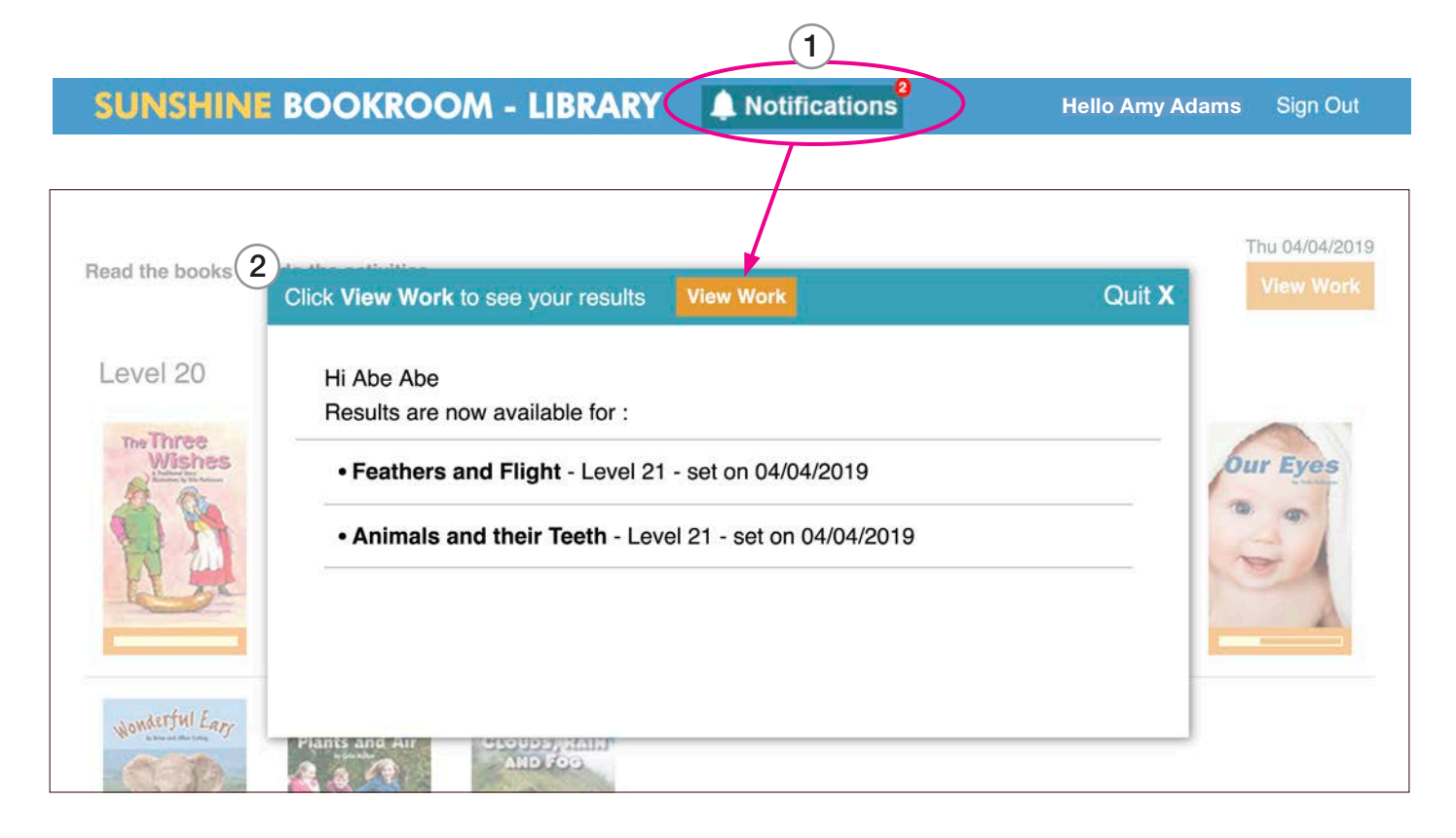

Recordings are saved and can be accessed from the **Listen** button.

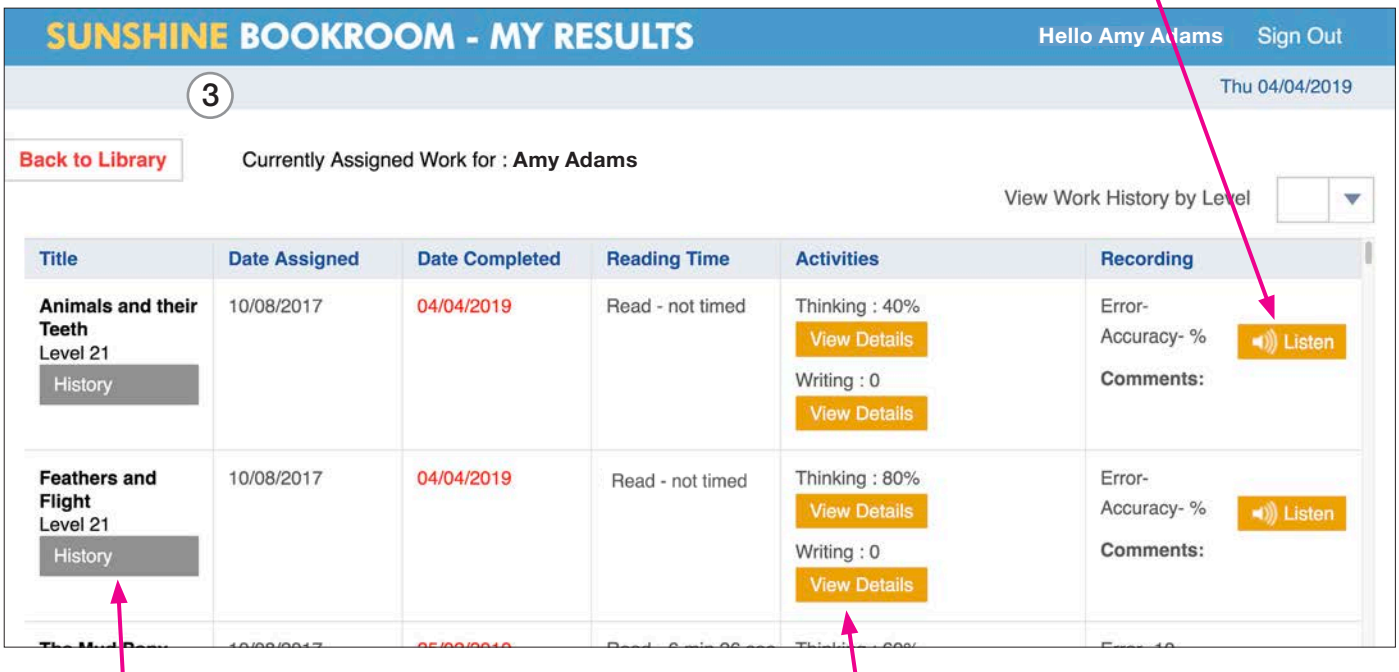

The **History** button displays the results of previous saved activities. In the **My Results** section, **View Details** is now unlocked, and the user can click on this to see their results in more detail.